若已有 FIBA 3x3 帳戶

- 1. play.fiba3x3.com
- 2. 登入已有帳戶
- 3. 點擊右上角頭像→Profile
- 4. 確認姓名為英文全名
- 5. 確認 Nationality 和 Hometown 都填寫 Macau
- 6. 如果不是,按下面藍色 EDIT 修改
- 7. 修改完畢, 按藍色 SAVE
- 8. 若帳戶上寫著 Unconfirmed Profile, 請登錄電子郵箱進行確認 (有一封

FIBA 3x3 官方寄出的電子郵件),或點擊下方 RESEND CONFIRMATION

EMAIL 後再登錄郵箱進行確認

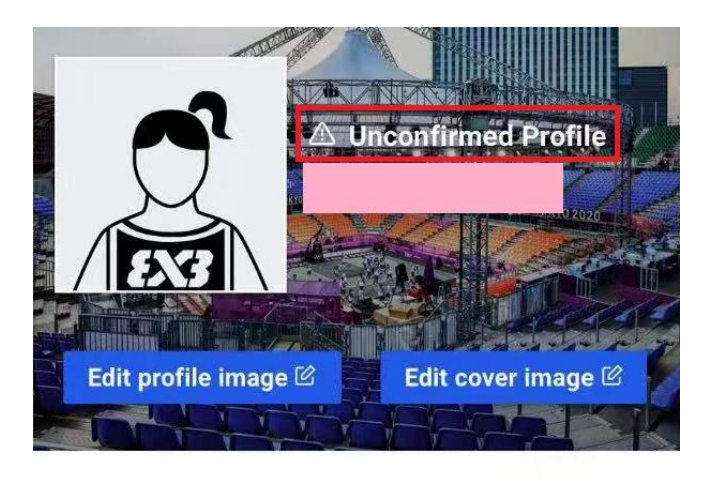

ABOUT ACTIVITY RANKING SOCIAL MEDIA

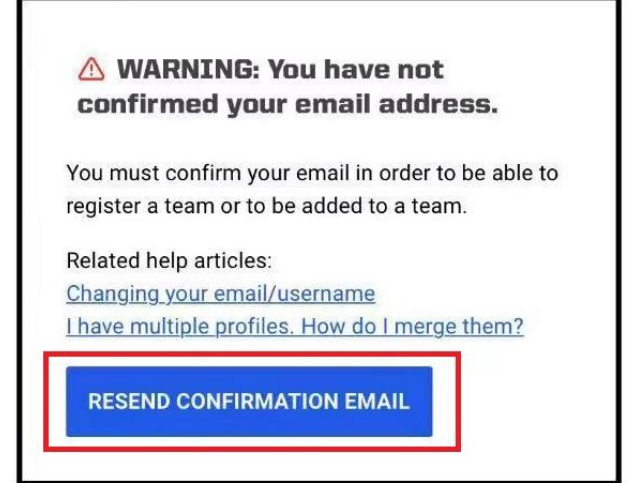

若未有 FIBA 3x3 帳戶

- 1. play.fiba3x3.com
- 2. 找到藍色 Sign up 按鈕並點擊
- 3. 會看到以下畫面

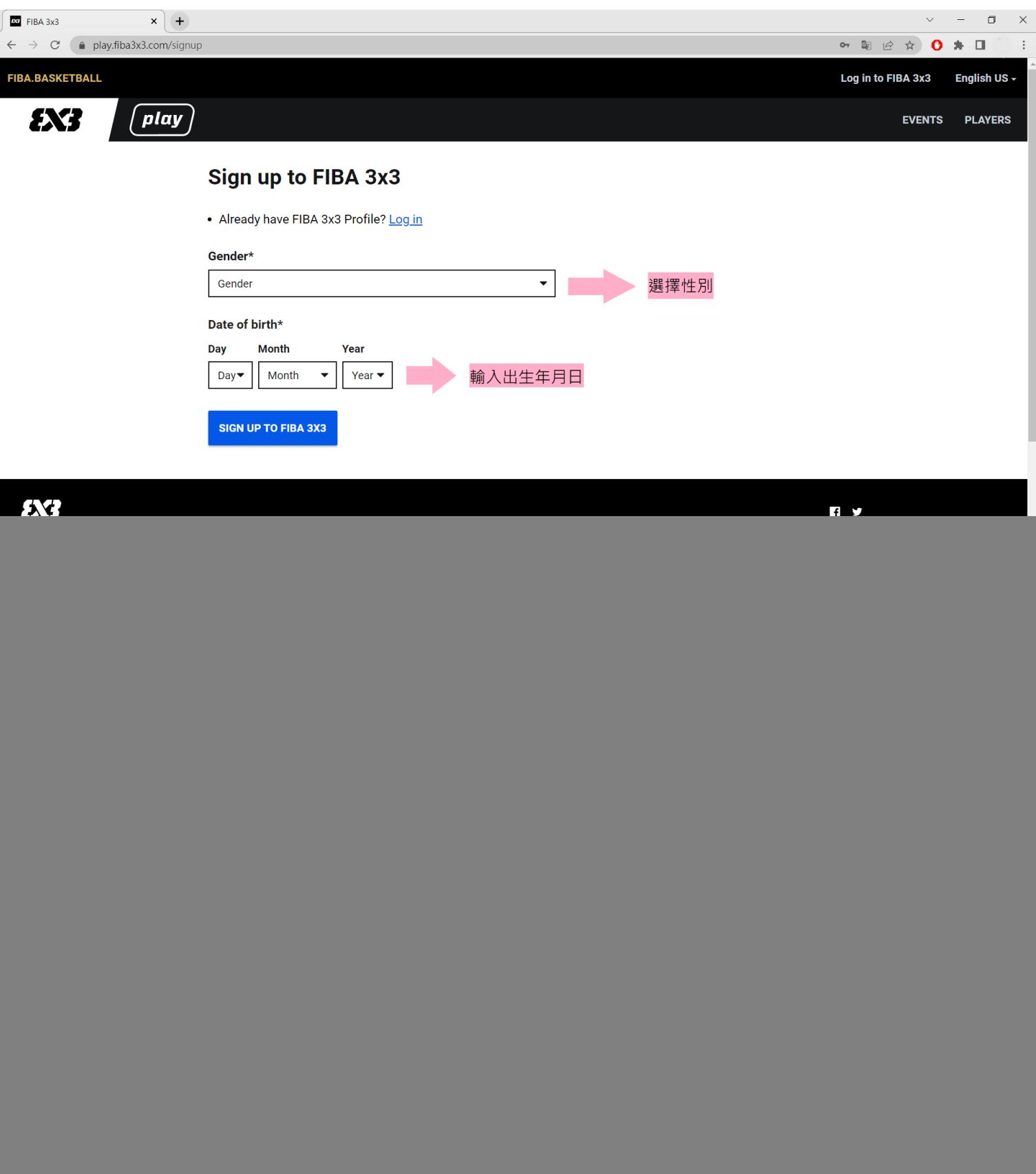

![](_page_2_Picture_1.jpeg)

![](_page_3_Picture_0.jpeg)

![](_page_3_Picture_40.jpeg)

成功確認電子郵箱後·你將會再收到 一封由FIBA 3x3官方寄出的電子郵件, 代表已經成功註冊並confirm profile

![](_page_3_Picture_3.jpeg)